Chapter 5-02 Absence

## LEAVE OF ABSENCE

#### **Extend Expected Return to Work Date - HR Only**

Only HR can Initiate, Revise, and Return Employees from Leave of Absence.

1. Using the Search Box, type the name of the Employee whose Leave of Absence Return Date should be modified

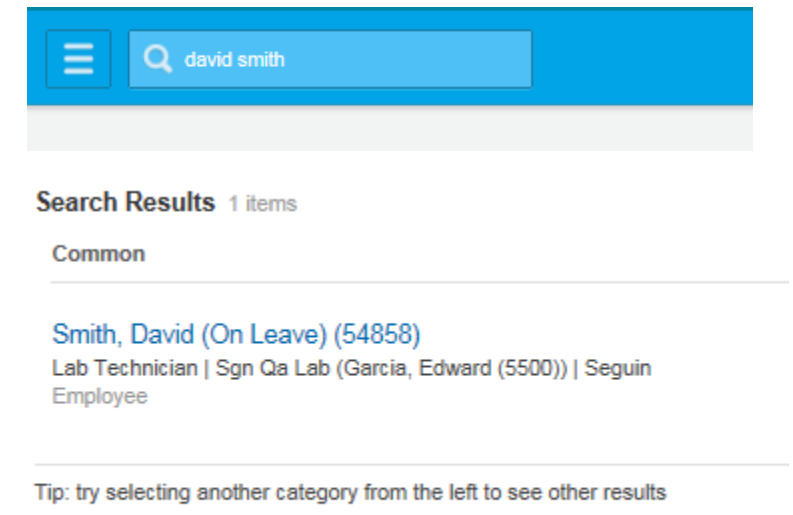

2. Double click on the Employee's name to display profile:

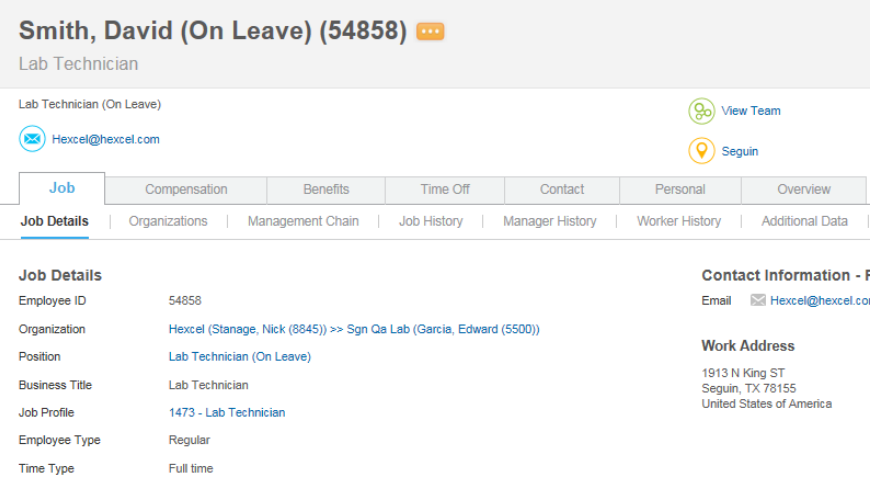

## Chapter 5-02 Absence

3. Click on the tab, **Worker History**, to display recent transactions for the Employee. Note the most recent transaction for the Employee is the Leave Request.

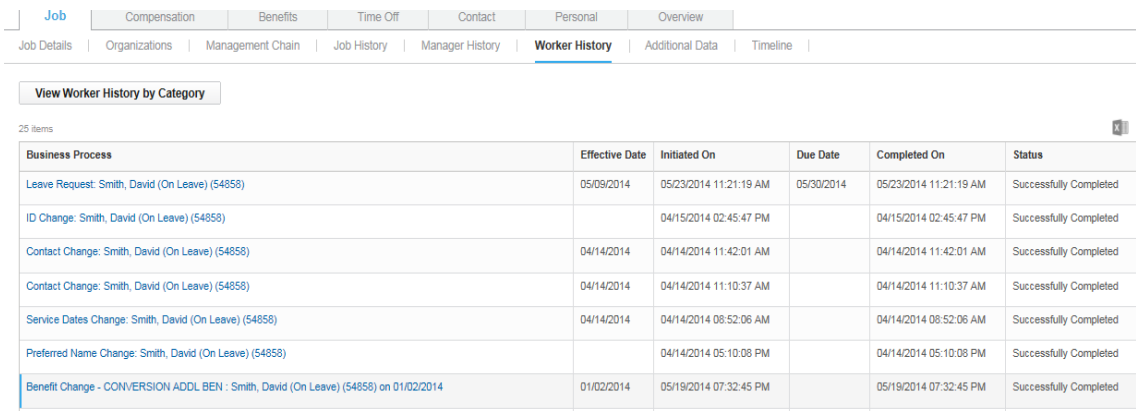

## 4. Hover over the **Leave Request** and click

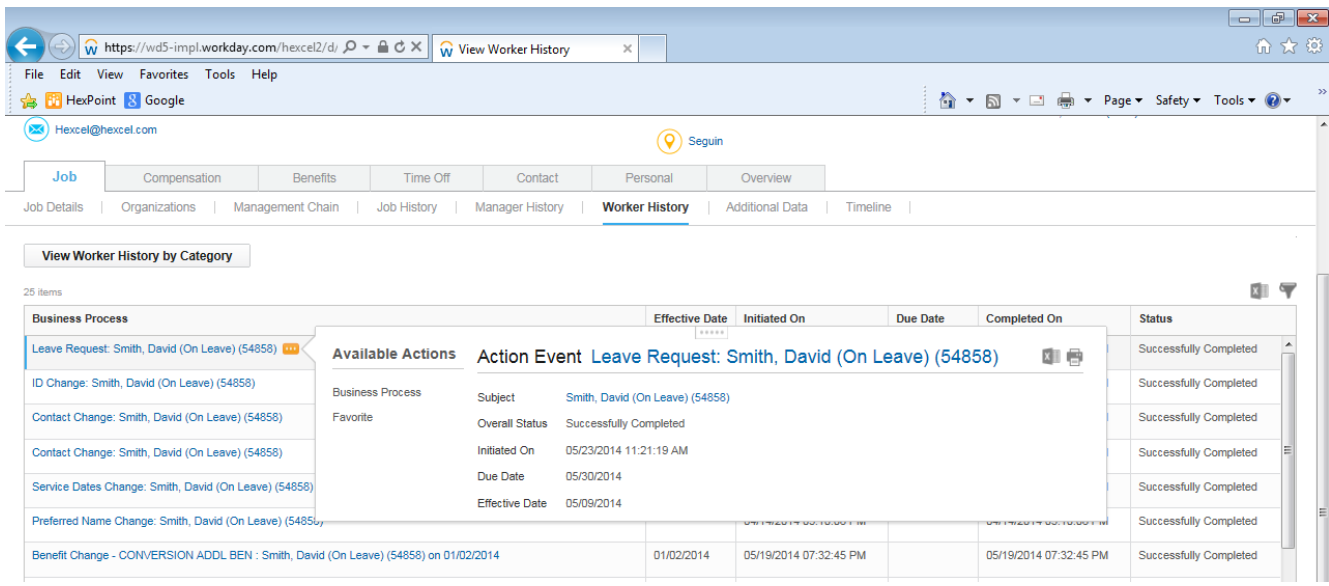

## Chapter 5-02 Absence

5. Next, hover over **Business Process** and note that several options appear. To extend a leave of absence select the correct option.

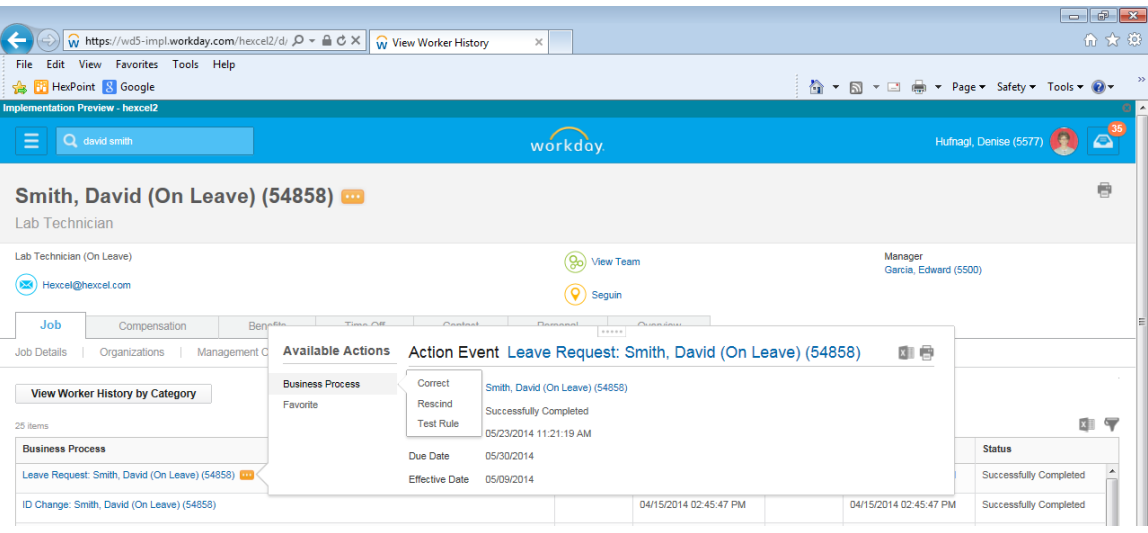

#### 6. On the Correct Business Process screen, update the **Estimated Last Day of Leave**.

Correct Business Process Leave Request: Smith, David (On Leave) (54858) ...

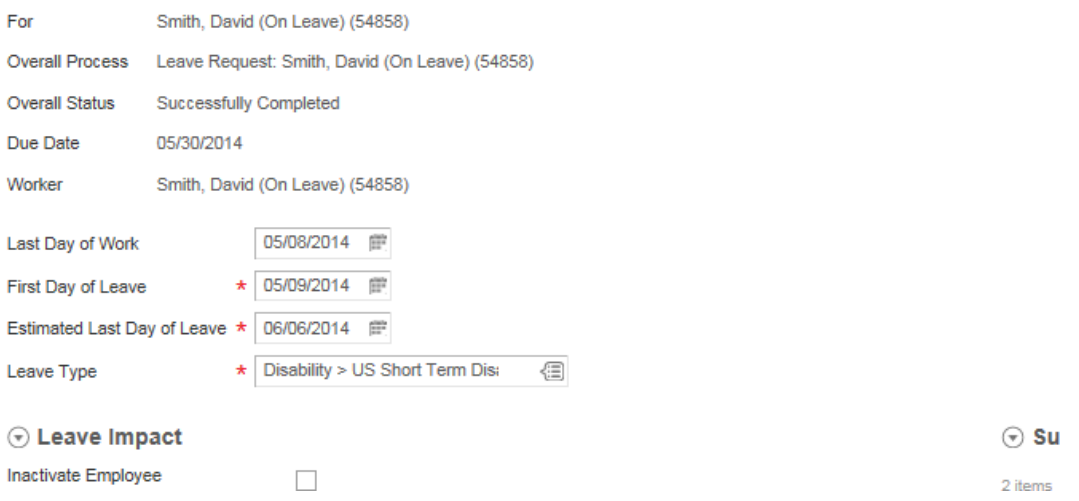

## Chapter 5-02 Absence

7. When correcting this **Business Process**, you will be required to enter a comment explaining the reason for the correction in the field adjacent to the **button.** Failure to enter a comment will result in an error message as show below. Click **Submit after a comment has** been entered.

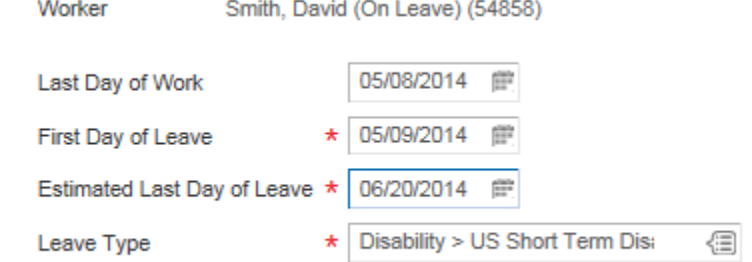

#### $\odot$  Supporting Documents

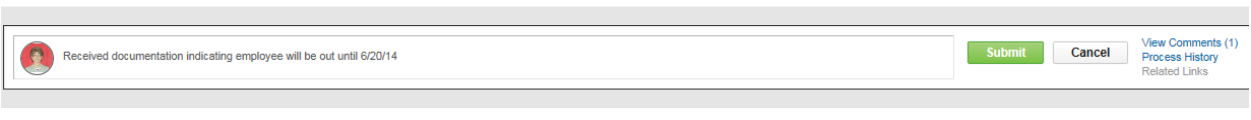

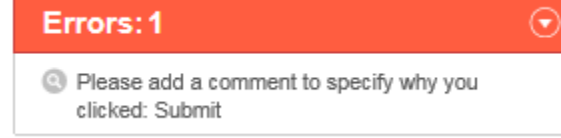

8. After clicking  $\sqrt{\frac{Submit}{s}}$  the following screen will appear confirming that you have corrected the Done

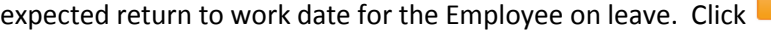

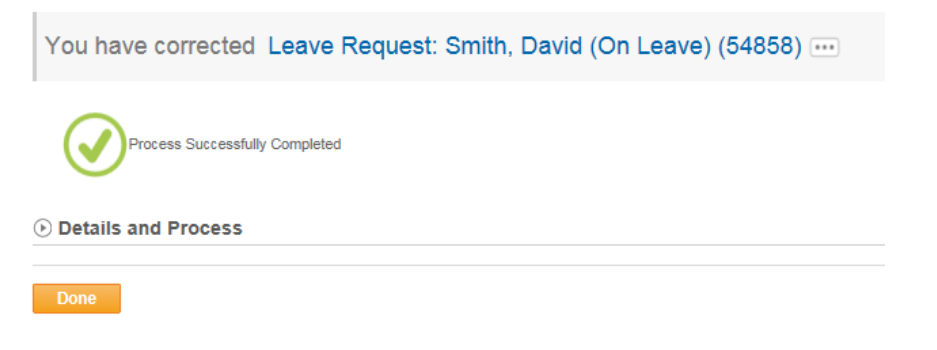

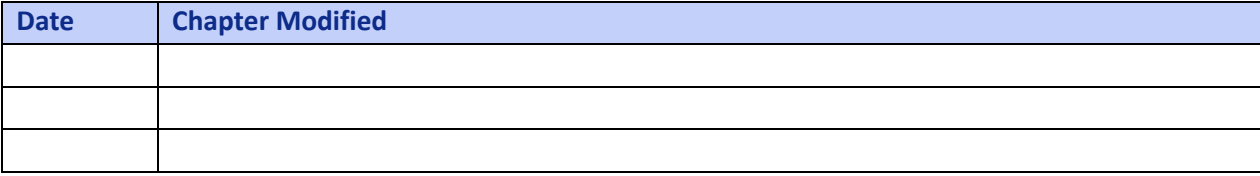